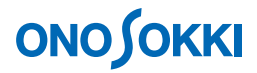

# **DS-0322** トラッキング解析ソフトウェア 定幅トラッキング解析の基本操作手順書

株式会社 小野測器

### **ONO JOKKI**

### **DS-0322** トラッキング解析ソフトウェア 定幅トラッキング解析の基本操作

トラッキング解析には信号を回転パルスによりサンプリング(外部サンプリングと称す)する定比トラ ッキングと、周波数レンジに応じたサンプリング(内部サンプリングと称す)を行い周波数分析し次数 に応じた周波数成分を表示する定幅トラッキングがあります。本手順書では定幅トラッキングの基本的 な操作を説明します。

定幅トラッキングでも回転情報が必要になります。従って、システム構成や操作は定比トラッキング解 析手順書と同じになります。本手順書では定比トラッキング操作手順の中で、設定が違う項目だけを説 明します。

振動解析や騒音解析の基本操作は省略させていただきます。別途手順書(振動解析手順書や騒音解析手 順書)をご参考ください。

「1つの操作がどのような動作になるか」という機能を説明していますので、いろいろ試していただけ れば幸いです。

DS-3000 用ソフトウェアの主な操作は「コンフィグレーション]ウィンドウで行います。メインメニュ ーでの操作は[コンフィグレーション]ウィンドウ内での操作に対応していますので、メインメニュー からの操作説明は省略しています。なお、「コンフィグレーション」ウィンドウの操作に関しては別紙 簡易操作手順書「コンフィグレーションの基本操作」を参照ください。

本操作手順書内では、連続したクリック操作による選択を"[ファイル]→[プロジェクトファイル] → [新規プロジェクト] → [ Exec ]] の順にクリックします"などの様に記載します。

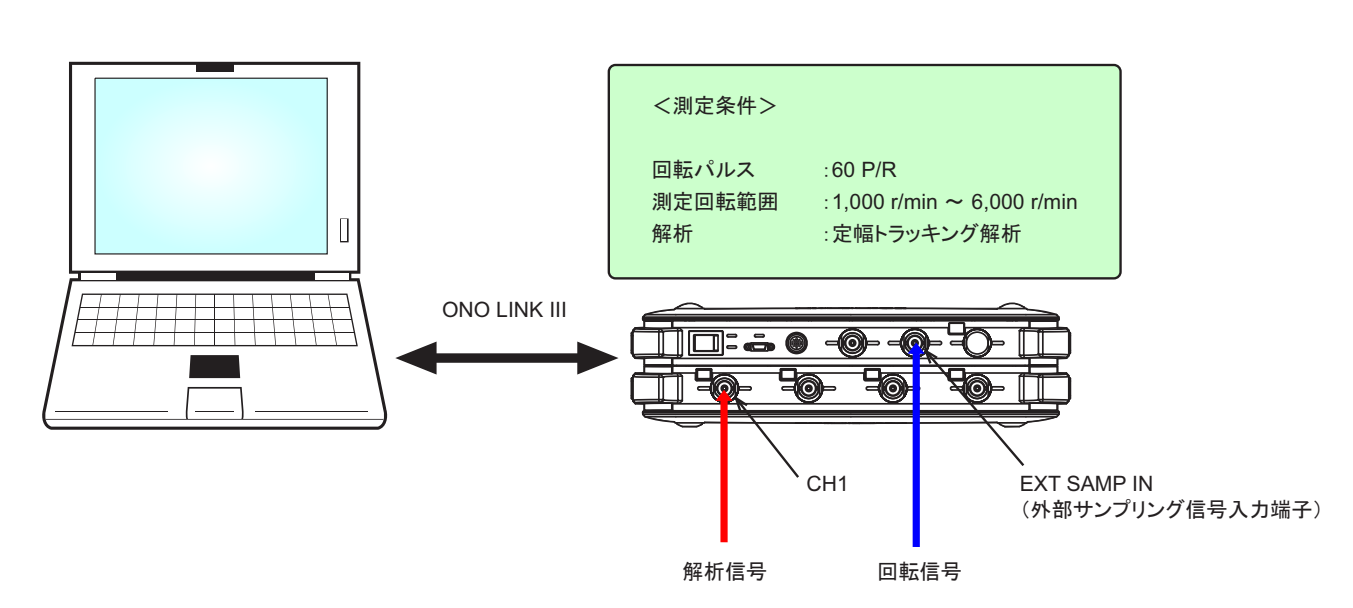

### ■ システム構成

## **ONOSOKKI**

### ■ 操作の流れ

#### $-1$ 起動

- -2. 新規プロジェクトを開く
- -3. 周波数レンジ設定
- -4. 測定の開始
- -5. トラッキングデータの表示
- -6. パーシャルオーバオールでの 周波数範囲設定

### ■ 操作手順

#### -1. 起動

システム構成にあるように、EXT SAMP IN (外部サンプリング信号入力端子)に回転信号を、CH1に 解析信号を入力し、電源 ON 後、DS-0321 FFT 解析ソフトウェアを立ち上げます。

#### -2. 新規プロジェクトを開く

- ① メインメニューから[表示]→[コンフィグレーション]の順にクリックし、「コンフィグ レーション」ウィンドウを開きます。
- ② 「コンフィグレーション」ウィンドウで、[ファイル] → [プロジェクトファイル] → [新規 プロジェクト]→ [Exec] の順にクリックします。この操作により、現在の設定が破棄され、 新規プロジェクト(初期設定)が開きます。
- ③ 定比トラッキングと同様の操作手順を実行し、試し測定を行います。

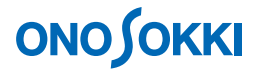

#### -3. 周波数レンジ設定

定幅トラッキングでは周波数レンジの設定に注意ください。ここでは周波数レンジを 20 kHz に設定し ています。周波数レンジの設定が低く注目次数が大きく、測定回転が高い場合は周波数レンジを超え、 測定できない場合が生じます。下記に周波数の計算例を示します。周波数レンジの設定はこの計算した 周波数以上のレンジを設定して下ください。

(例) 6000r/min 時の 200 次の周波数 H は :  

$$
H = \frac{6000}{60} \times 200 = 20000 \rightarrow 20 \text{ kHz}
$$

① 「コンフィグレーション」ウィンドウで、[入出力設定]→[サンプル条件設定]の順に クリックし、その右側のプルダウンメニューから[内部]を選択します。この時、パワー スペクトルの X 軸は「周波数 Hz」で表示されます。

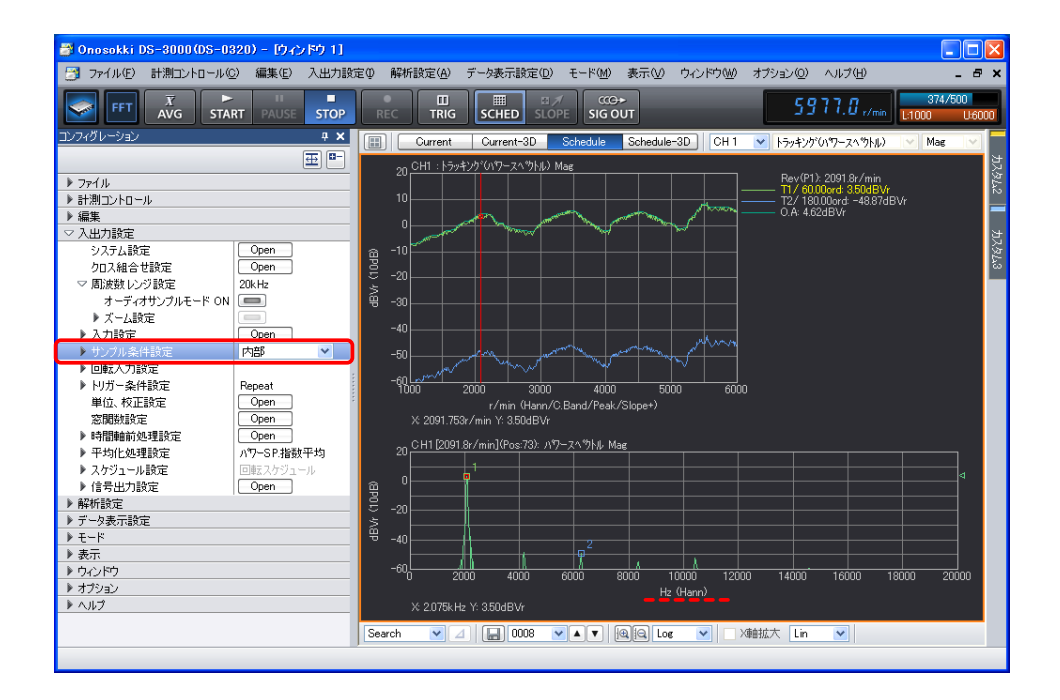

#### -4. 測定の開始

設定された回転速度範囲、本例では 1,000 ~ 6,000 r/min で測定します。

- ① 供試体を設定した下限回転以下で回転させ待機します。
- ② 「STOP」ボタンを ON にします。
- ③ 「SLOPE+」ボタンの表示(上昇)を確認し、「SCHED」ボタンを ON にします。
- ④ 「START」ボタンを ON にします。

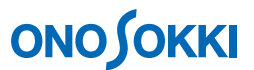

- ⑤ 回転速度をゆっくり測定上限回転まで上昇させます。順次、測定状況が表示されます。
- ⑥ 回転速度が測定上限回転に達すると、測定は自動的に「STOP」します。この時の測定データ は一時的に記憶されます。
- ⑦ 再度測定を行うには手順 ① から操作します。

#### -5. トラッキングデータの表示

- ① グラフウィンドウ上部の「Schedule」ボタンをクリックします。
- ② グラフウィンドウを右クリックし、ポップアップメニューから[トレースライン設定]を選択 します。「トレースライン設定」ダイアログボックスが開きます。または、「コンフィグレーシ ョン」ウィンドウから [データ表示設定] → [トレースライン設定] → [ Open ]] を実行して も可能です。
- ③ 「トレースライン設定」ダイアログボックス内の各項目を設定します。「次数/周波数設定」 が「周波数」になっていたら「次数」を選択します。測定後に設定の変更が可能です。いろい ろ設定変更して再描画することできます。

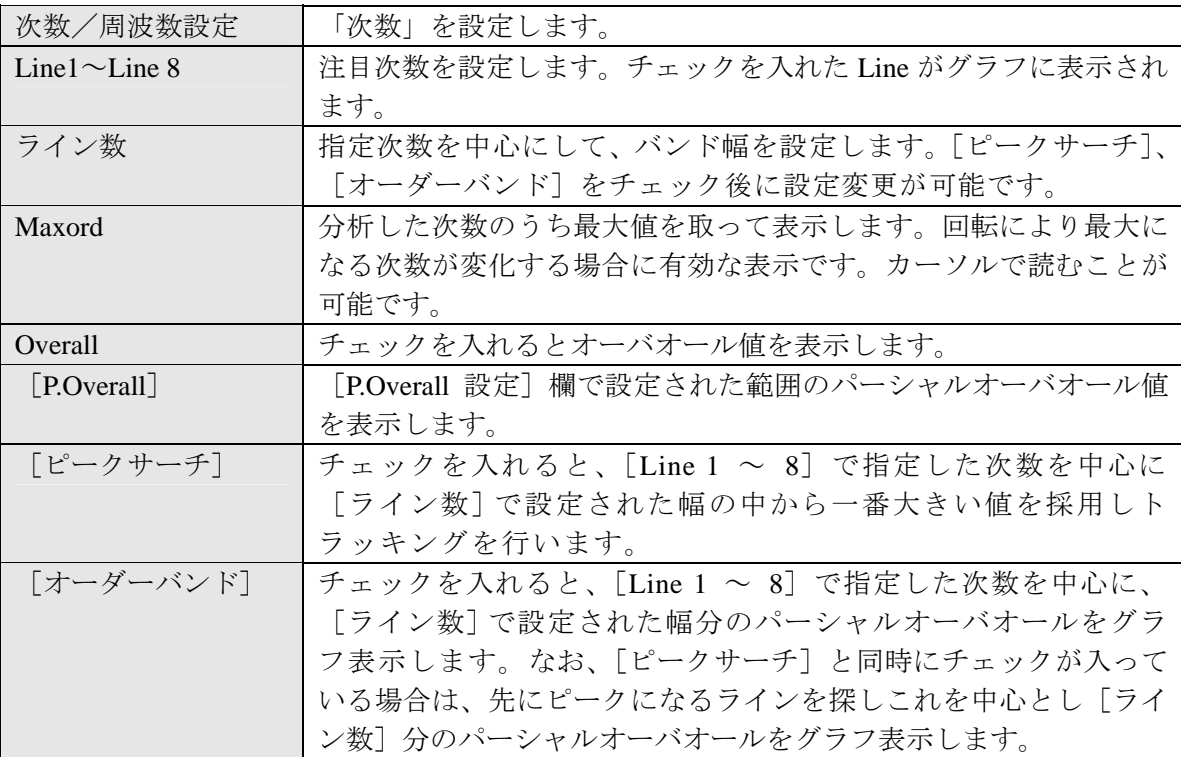

# **ONOSOKKI**

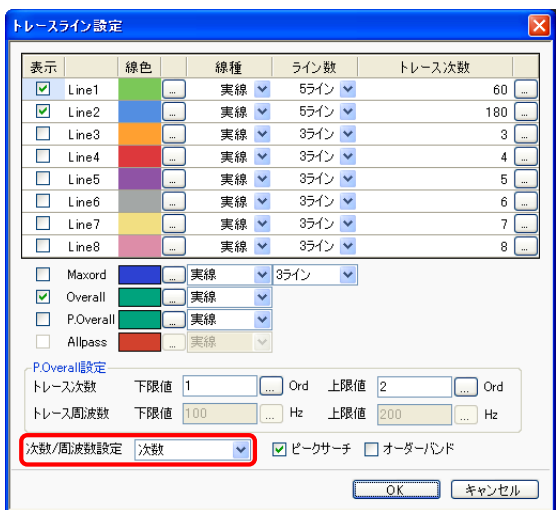

### -6. パーシャルオーバオールでの周波数範囲設定

パーシャルオーバオール(P.Overall)で周波数範囲を指定したい場合は、「トレースライン設定」 ダイアログボックスで、「次数/周波数設定」を「周波数」に設定し、「トレース周波数」の上下 限値を周波数で設定します。下図は 0 ~ 10 kHz に設定し描画した様子を示します。回転数が変 わったときの 0 ~ 10 kHz 幅のパーシャルオーバオールの変化の様子がわかります。また、Line1  $\sim$  Line8 で注目周波数を設定することが出来ます。

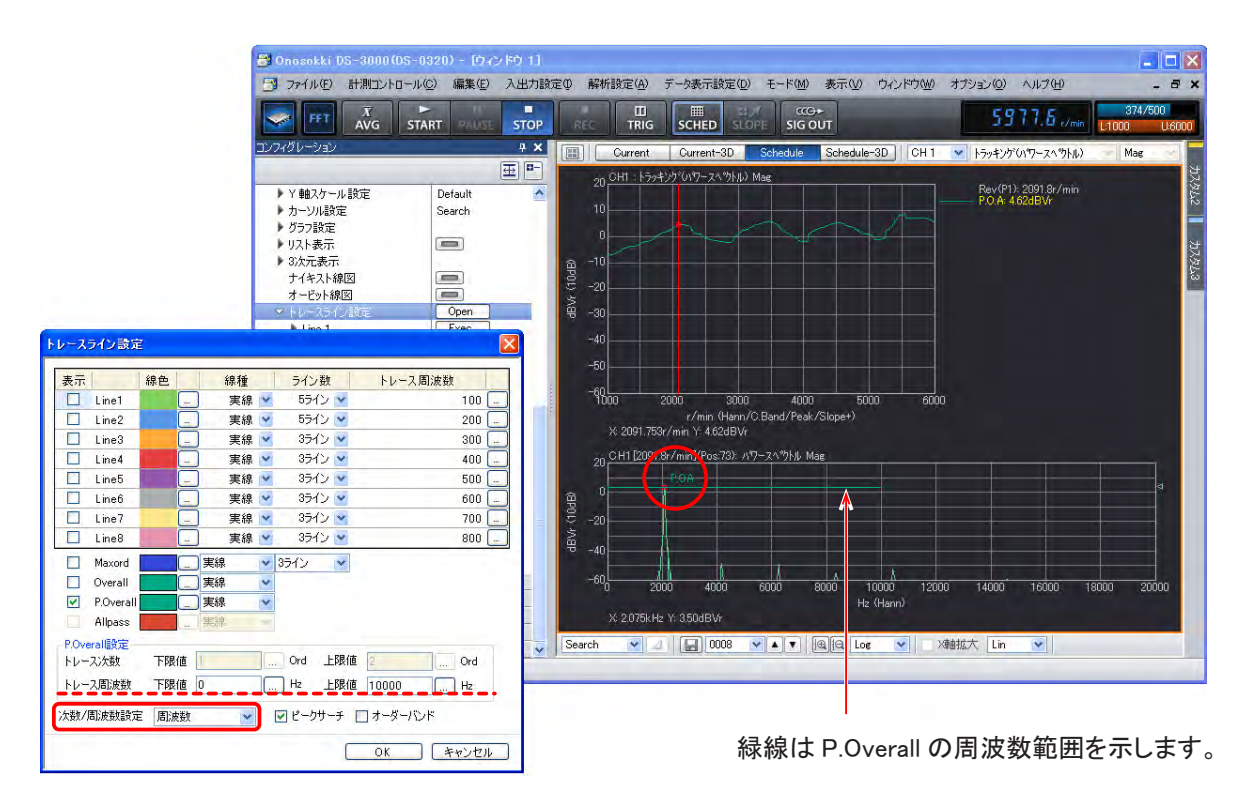

# **ONO SOKKI**

- 定比トラッキングデータの TRC 形式ファイルを再生し「次数/周波数設定」→「周波数」への選択設 定は出来ません。
- 同じデータを使い定比、定幅トラッキング解析の両方で実行したい場合は、生データを保存する「トラ ッキング解析のためのレコード操作手順」を参照ください。
- Schedule-3D や保存、再生などの各種操作は「定比トラッキング操作手順」と同じ操作手順です。「定比 トラッキング操作手順書」を参照ください。

― 以上 ―